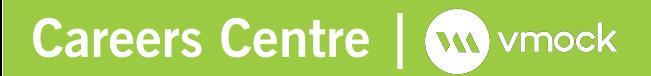

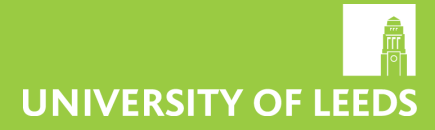

# **Vmock:** How does it work?

# **Getting Started**

- Sign up at **www.vmock.com/leeds** using your university email address
- Click on upload CV and select a PDF version after the file explorer launches
- Once selected the CV review process is initiated

Upload CV (7 left) (number of CV uploads left, each student can upload 10 CVs per year.)

F

# **Scoring and Feedback**

### **1. Vmock CV score**

Vmock CV score is provided on a scale of 0-100 and is scored on 3 core modules. It appears automatically in your student dashboard after your CV has been reviewed.

> Green Zone: Well done. There may still be room for improvement. Review the feedback to see what other improvements can be made.

Amber Zone: You are on the right track and with some focused effort you can get into the green zone. Follow the feedback to improve your score.

Red Zone: Pay attention to the feedback and specific examples particulalry relevant to your situation.

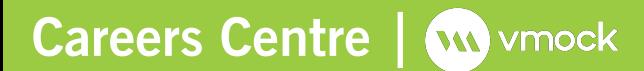

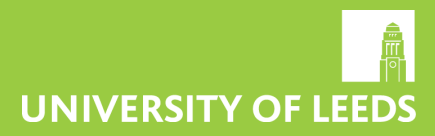

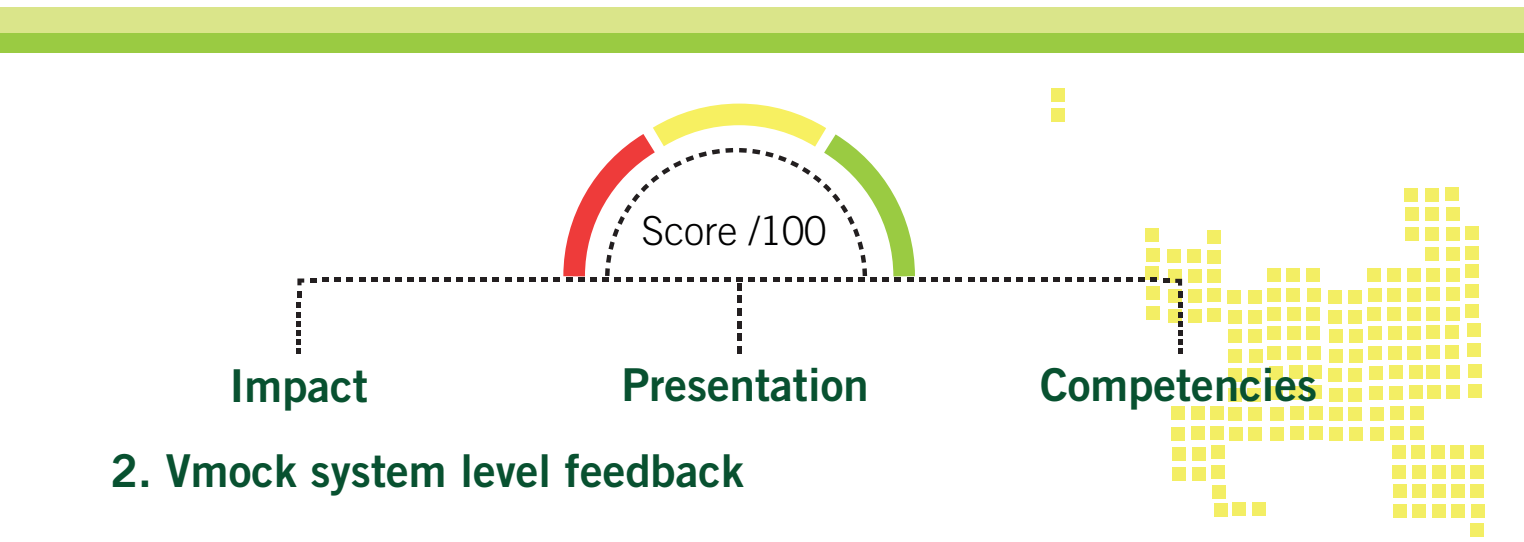

*Click the blue 'View Detailed Feedback' button to navigate to System Feedback*.

System feedback has three main modules : impact, presentation and competencies. You may navigate between the three modules by clicking on it's name below your CV Score.

Scroll down and click through each element to view corresponding feedback highlighted in your CV. Within each core element, click See Guidance to view key insights and suggestions for improvements.

## **3. Vmock targeted feedback**

This is generated by benchmarking the content on your CV against high-scoring CVs of other University of Leeds students. The core elements it is comprised of correspond to the sections in your CV.

Section Level Feedback

Feedback on content development and its placement on your CV.

Bullet level Feedback

Bullet-level feedback evaluates each bullet point, one by one.

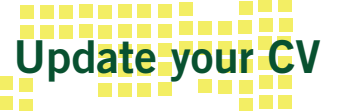

When you have finished reviewing Vmock's feedback, it's time to revise your CV by incorporating the suggestions. Re-upload your edited CV to review your increase score and new suggestions until you reach the green zone.